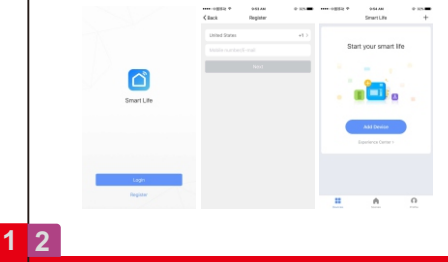

**Ver: 170704\_alexa**

Download or scan the QR code and install the Smart Life App for either iOS or Android. Once downloaded or scan the QR code , the app will ask

you to register your device. Enter your phone number or email which ever one makes you feel comfortable and select the country you live in. If phone number selected you will receive a text with a registration code. If you choose email you will then create a password.

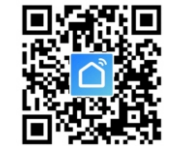

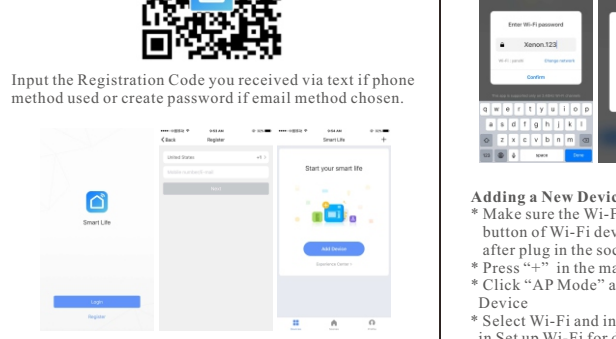

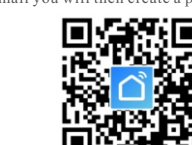

method used or create password if email method chosen.

#### **Adding a New Device in Quick Connection**

\* Make sure the Wi-Fi smart device is standby (the blue light button flash in 2 times per second if the smart device is plug or switch) after plug in the socket. Otherwise, you should press the power button keep to 6 seconds to reset the device (for plug or switch, bulb should be turned on/off the power in 3 times

continuously.)

The smart Wi-Fi devices only supports 2.4GHz

Wi-Fi router.

\* Open app and click "+" to add device. \* Select Wi-Fi network, input Wi-Fi password, Connect

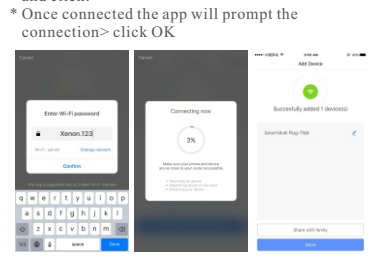

and click.

 $\bullet$  Xenon.123

**3 4**

Works with Amazon Alexa. Compatible with any smart phone or tablet including and Android devices and Apple.

Simplified steps to install App on your smart device and pair with Amazon Alexa using (Smart Life App) on Apple App Store /Android Market and Alexa Home skills menu)

 $\circ$  IIII 두모 보 보 보기

**CONTRACTOR** 

 $\circ$ 

# **WiFi Smart Devices Manual**

- Next step is to sync with Alexa or echo: 1.Go to Home menu on Alexa App
- 2. Select "Skills" in home menu of Amazon Alexa
- 3. Type (Smart Life ) on search window and find
- 4. Click on the App (Smart Life) and press Enable to
- link with echo/Alexa;
- 5. Input the registrated user name and password to log in Smart Life app;

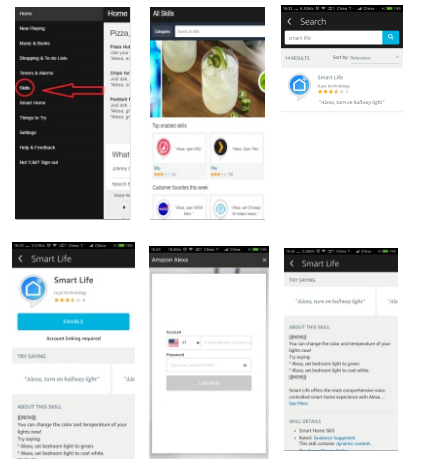

**Q & A**

**Why failed to add device?** 1.Please check whether device is powered on; 2.Whether phone is connected via Wi-Fi; 3.Whether device is ready for configuration. To get the device ready before configuration, normally you can manually press on the device to get it ready. Please refer to "Product Instructions" or Device Reset Instruction for details. Notice Each time to add device, reset Wi-Fi to get device ready for configuration and make sure router is working properly.

**7 8**

Your Smart life App has been skilled with Alexa, and you now can control any device added to your Smart life App, remember that if you rename the device you added, it must be to a simple name Alexa can recognize Ex: Turn off light.

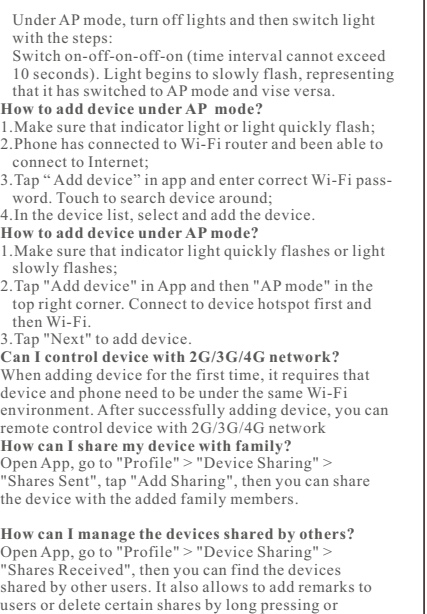

"Echo turn off living room light" or "Alexa turn off" (What ever you have plugged in smart socket or what ever name you choose for that device plugged or added in your App.)

**Works with Alexa**

#### **Adding a New Device in AP Mode** \* Make sure the Wi-Fi device is standby (the blue light button of Wi-Fi device flashes in 1times in 2 seconds) after plug in the socket. \* Press "+" in the main menu of app \* Click "AP Mode" and press Next Step in Add

Device

\* Select Wi-Fi and input Wi-Fi password, press Next in Set up Wi-Fi for device

\* Press Connect now

\* Go to WLAN setting in your smart phone and select the "Smart Life " for your WiFi, no need to

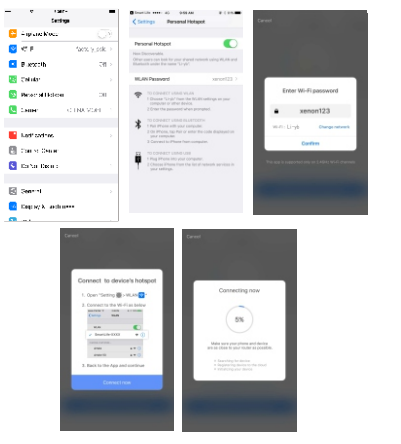

 input password once you select the "Smart Life" (you can directly to connect it if your OS is Android);

\* Go back to app and press "Connect" Device name is "Smart Life", \* Confirm Device to control it.

 Once App is installed on your device and you have added your smart device to your app you will be able

> **5 6** Please click the Discover Devices in Smart Home to search the devices what you installed near the Alexa, or talk to Alexa to Discover Devices.

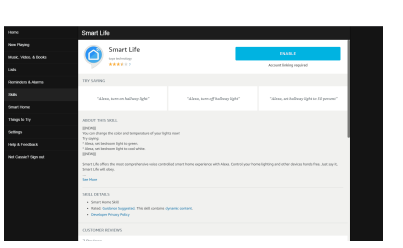

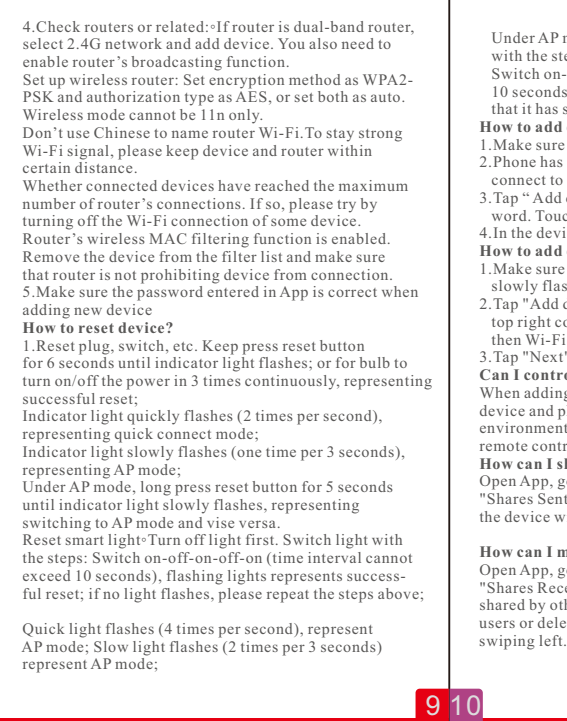

### **Link Smart Life account in Home Control**

Tap "Home Control" in the hamburger menu on the Google Home app's home page, then tap "+".

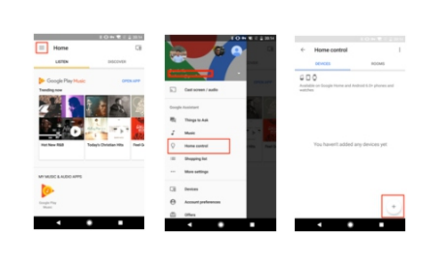

Find "Smart Life" in the list. In the new window, select your Smart Life account's region, type your Smart Life account and password, then tap "Link Now".

 $\frac{1}{2}$ 

 $\Omega$ 

and the state of the

After you assign rooms for devices, your devices will be listed in the Home Control page.

- Add devices

**OSMALIGHTIVISTO** 

Since Samsung ARTIK Cloud

 $\overline{\bullet}$ 

 $\bullet$  mays

 $\bullet$  ––

 $\bullet$  POAKes

## Control your smart devices through Google Home Now you can control your smart devices

through Google Home.

 $\mathbf{r}$ 

 $\begin{array}{cccc} \bullet & \bullet & \bullet & \bullet & \bullet & \bullet & \bullet & \bullet \\ \bullet & \bullet & \bullet & \bullet & \bullet & \bullet & \bullet & \bullet & \bullet \end{array}$ 

 $\label{eq:Q} Q = \underset{1 \leqslant 1 \leqslant \max\{1, \ldots, n\}}{\text{between high}} \hspace{100pt} \text{and} \hspace{100pt} \text{and} \hspace{100pt} \text{and} \hspace{100pt} \text{and} \hspace{100pt} \text{and} \hspace{100pt} \text{and} \hspace{100pt} \text{and} \hspace{100pt} \text{and} \hspace{100pt} \text{and} \hspace{100pt} \text{and} \hspace{100pt} \text{and} \hspace{100pt} \text{and} \hspace{100$ 

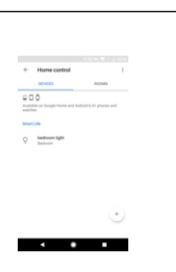